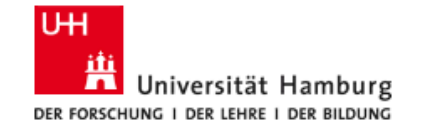

**REGIONALES** RECHENZENTRUM

## **Handreichung zur Nutzung von Zoom für Studierende**

**(Stand 14.07.2020)**

### Inhaltsverzeichnis

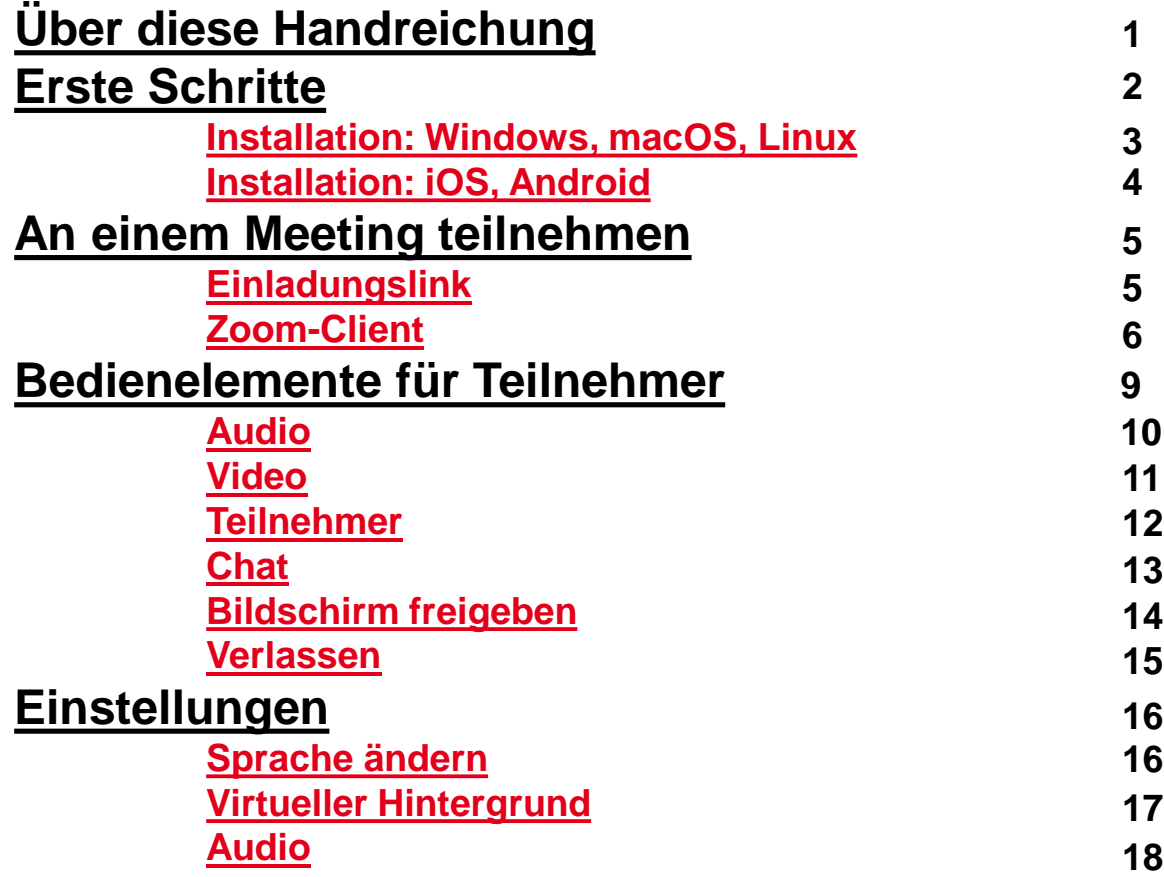

# <span id="page-2-0"></span>**Über diese Handreichung**

Dies ist eine Handreichung für die Videokonferenzsoftware zoom. Sie ist speziell an **Studierende** gerichtet.

Eine Handreichung zur Nutzung von zoom für **Lehrende** finden Sie ebenfalls auf der Webseite des [RRZ](https://www.rrz.uni-hamburg.de/services/weitere/medienkompetenz/videokonferenzen/zoom.html).

## <span id="page-3-0"></span>**Erste Schritte**

Für die Teilnahme an Zoom-Meetings benötigen Sie den Zoom-Client bzw. die Zoom-Software.

Die Software können Sie über <https://zoom.us/download> herunterladen.

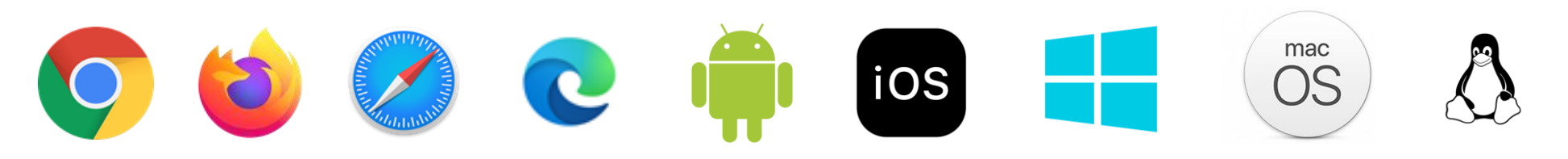

RRZ Universität Hamburg - Handreichung zur Nutzung von Zoom für Studierende

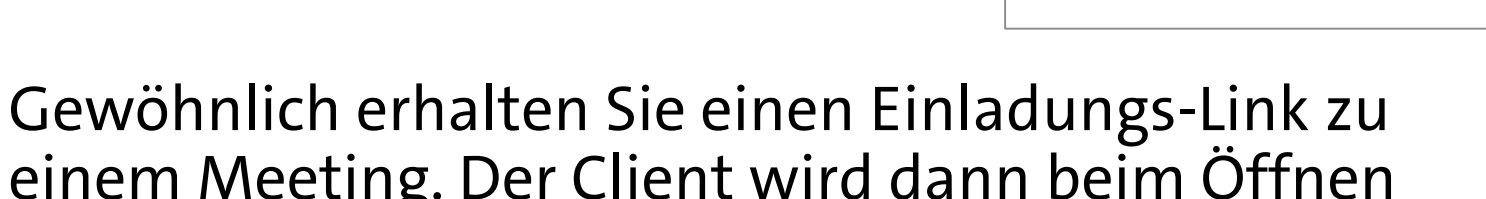

Zoom Meetings öffnen?

https://uni-hamburg.zoom.us möchte diese Anwendung öffnen.

Zoom Meetings öffnen

Abbrechen

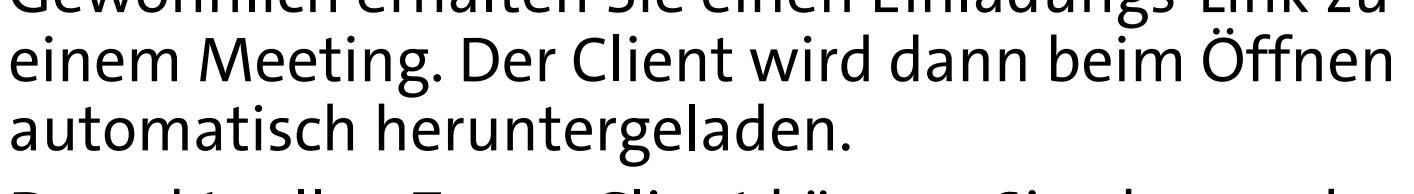

**Installation: Windows, macOS, Linux**

<span id="page-4-0"></span>**Erste Schritte**

 $\overline{\text{OS}}$ 

Den aktuellen Zoom-Client können Sie aber auch auf der offiziellen Zoom-Webseite manuell herunterladen und dann installieren.

## <span id="page-5-0"></span>**Erste Schritte**

**Installation: iOS, Android**

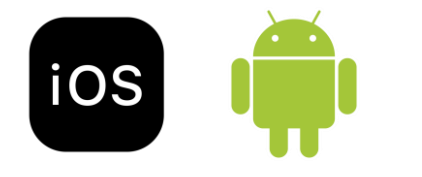

Öffnen Sie für **iOS** den Apple App Store oder für **Android** Google Play. Suchen Sie nach "**zoom**".

# <span id="page-6-0"></span>**An einem Meeting teilnehmen**

#### **Einladungslink**

Nachdem Sie dem Einladungslink gefolgt sind, öffnet sich Ihr Browser und der Zoom-Client (sofern bereits installiert) wird gestartet.

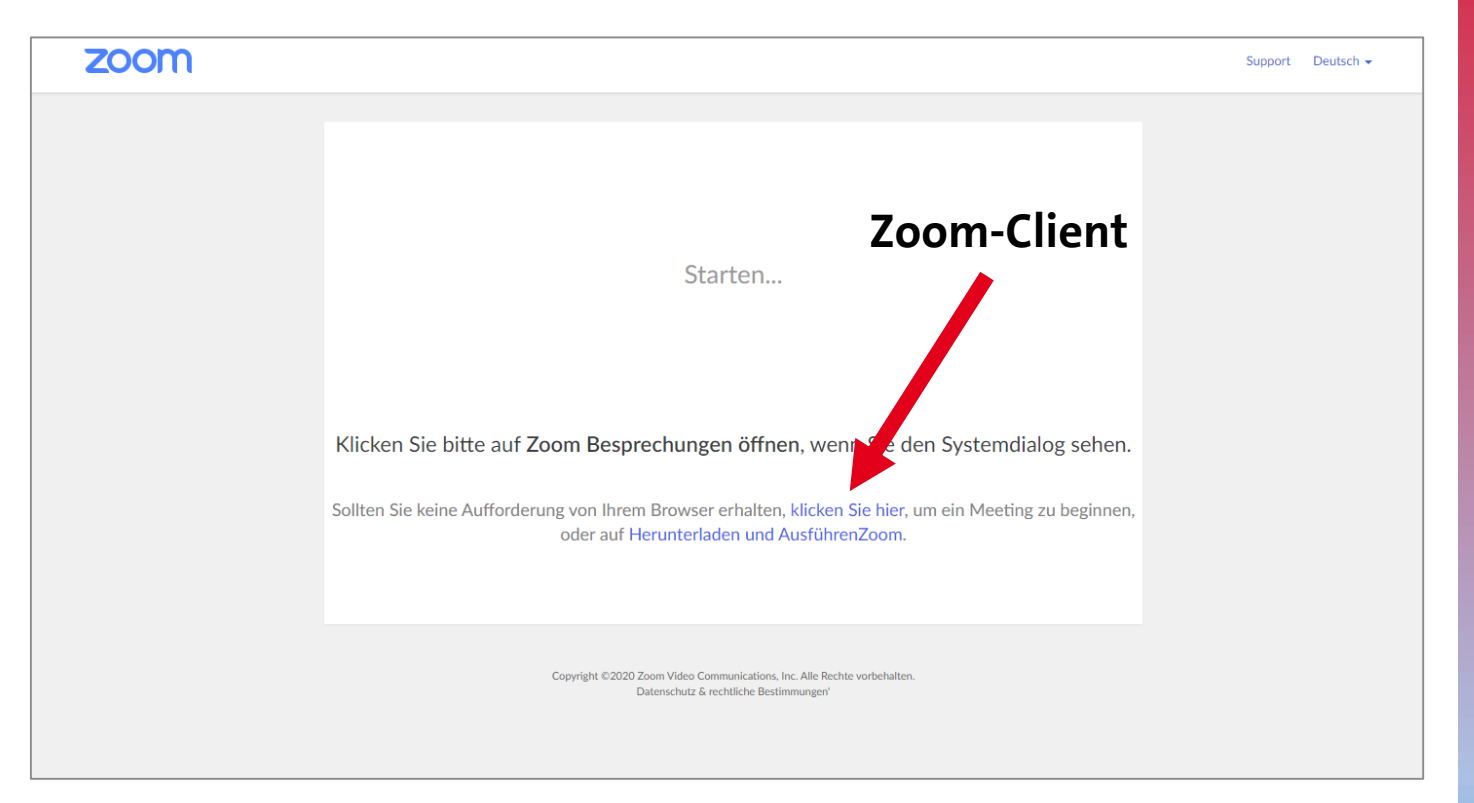

*Hinweis:* Bitte beachten Sie, dass sich die nachfolgenden Darstellungen je nach Link und dem Anmeldezustand unterscheiden können. Einige hier gezeigten Schritte sind eventuell nicht für Sie relevant.

### <span id="page-7-0"></span>**An einem Meeting teilnehmen Zoom-Client**

Starten Sie den **Zoom-Client**.

Klicken Sie auf **An Meeting teilnehmen**.

Eine **Anmeldung** ist optional.

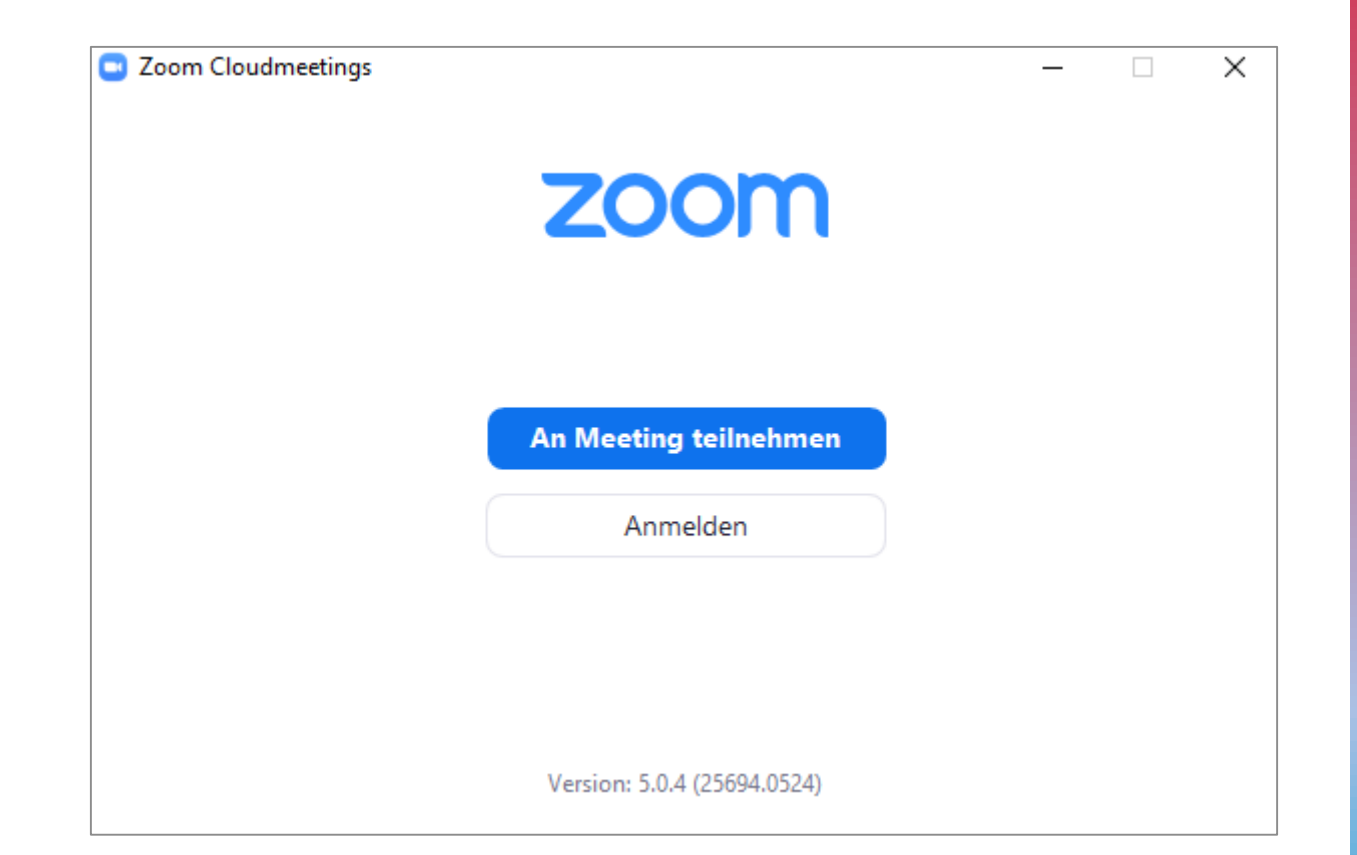

*Hinweis: Wenn Sie einem Link gefolgt sind und Sie den Zoom-Client direkt durch den Link öffnen, wird ausschließlich nach dem Meeting-Passwort gefragt.*

### **An einem Meeting teilnehmen Zoom-Client**

Geben Sie die **Meeting-ID** und einen **Namen** ein. Sie sind nicht zur Eingabe Ihres Klarnamens verpflichtet, sollten zur Identitätsfeststellung jedoch ein Pseudonym, zum Beispiel Ihre Matrikelummer angeben.

Klicken Sie auf **Beitreten**.

Geben Sie anschließend das **Meeting-Passwort** ein und klicken Sie auf **Dem Meeting beitreten**.

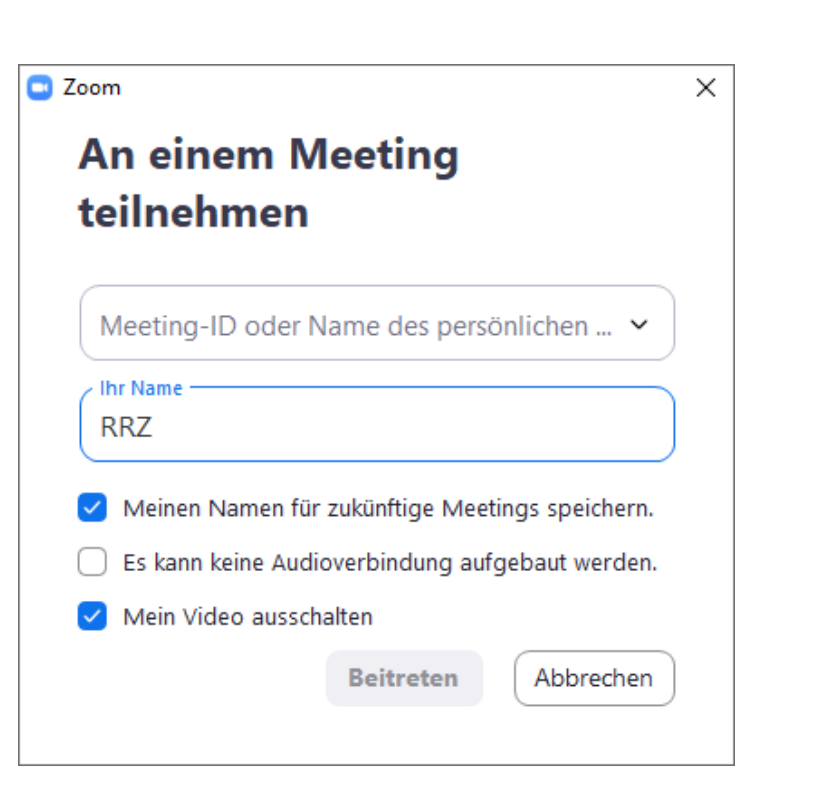

# **An einem Meeting teilnehmen**

#### **Zoom-Client**

Auch hier müssen Sie auf **Per Computer dem Audio beitreten**  klicken, um mit anderen Teilnehmern zu kommunizieren.

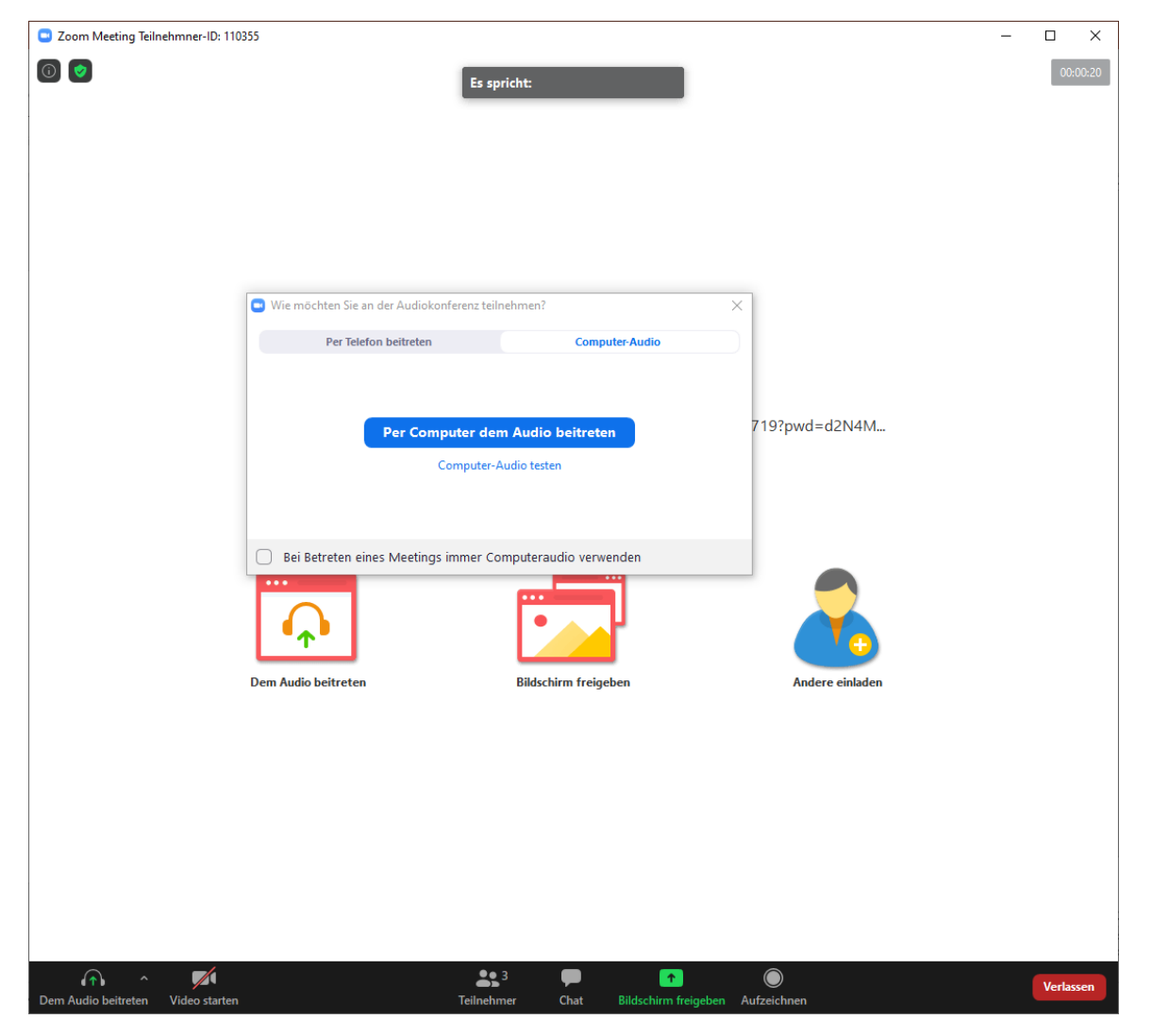

RRZ Universität Hamburg - Handreichung zur Nutzung von 8 auch 2008 bei 1980 bei 1980 bei 1980 bei 1980 bei 198 Zoom für Studierende

## <span id="page-10-0"></span>**Bedienelemente für Teilnehmer**

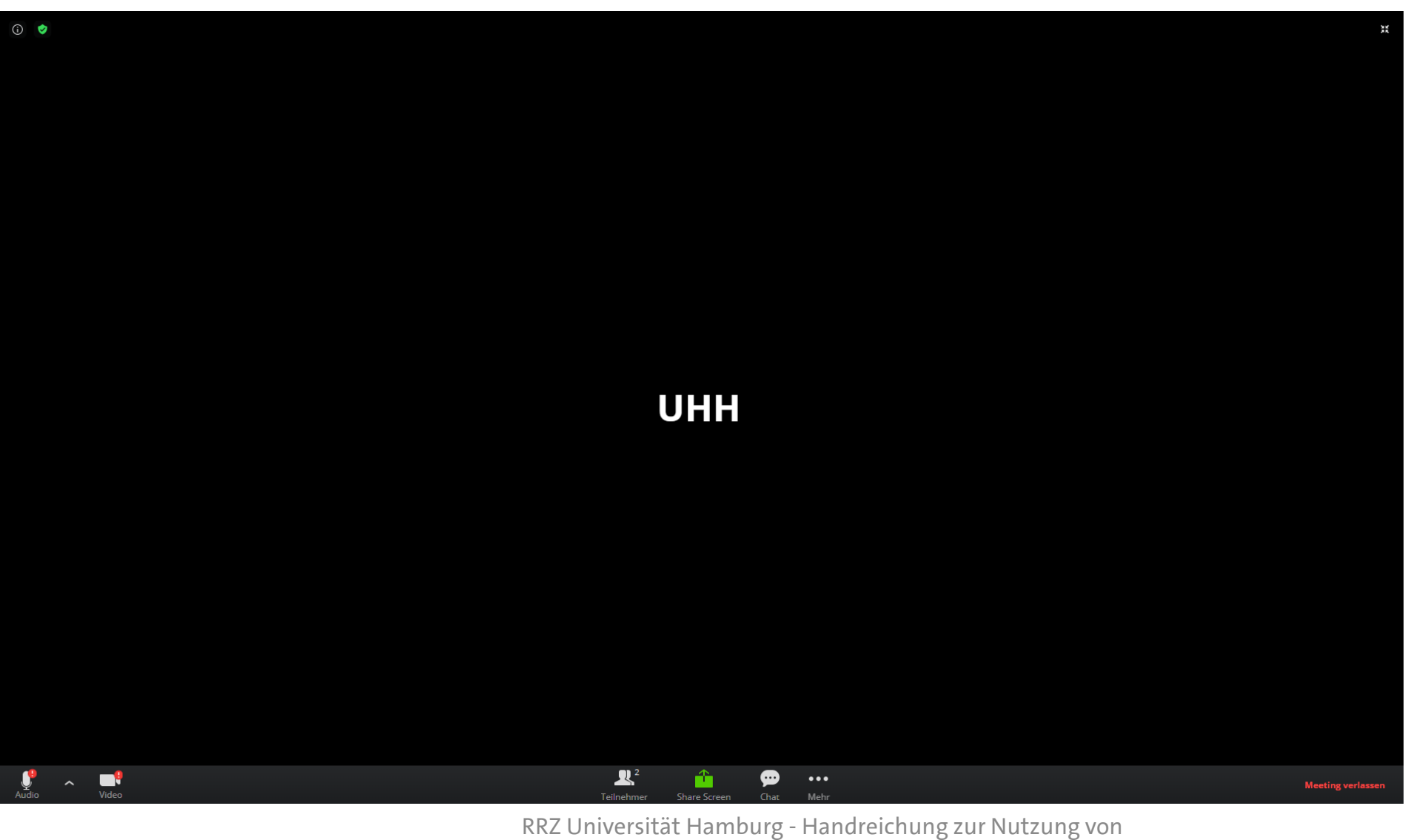

### <span id="page-11-0"></span>**Bedienelemente für Teilnehmer Audio**

Hier können Sie Ihr **Mikrofon** und Ihre **Lautsprecher** auswählen.

Außerdem können Sie sich hier **stummschalten** oder komplett das **Computeraudio verlassen**.

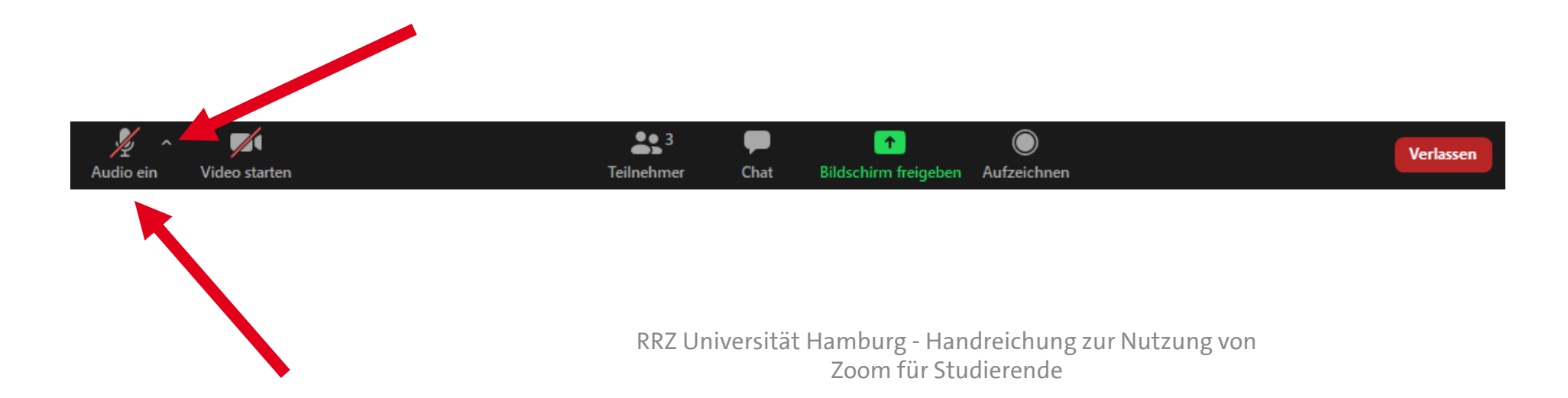

### <span id="page-12-0"></span>**Bedienelemente für Teilnehmer Video**

Hier können Sie Ihre **Kamera**  auswählen und die **Kamera** einund ausschalten.

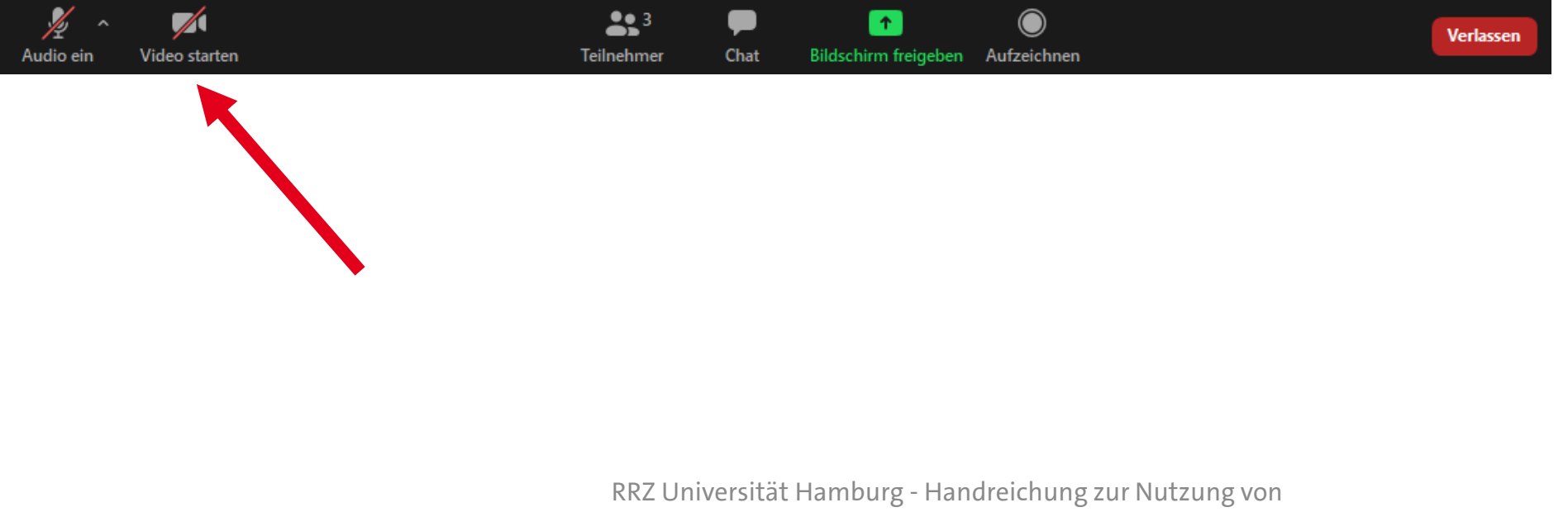

# <span id="page-13-0"></span>**Bedienelemente für Teilnehmer**

#### **Teilnehmer**

Bei Klick auf **Teilnehmer** sehen Sie eine Liste alle Teilnehmer.

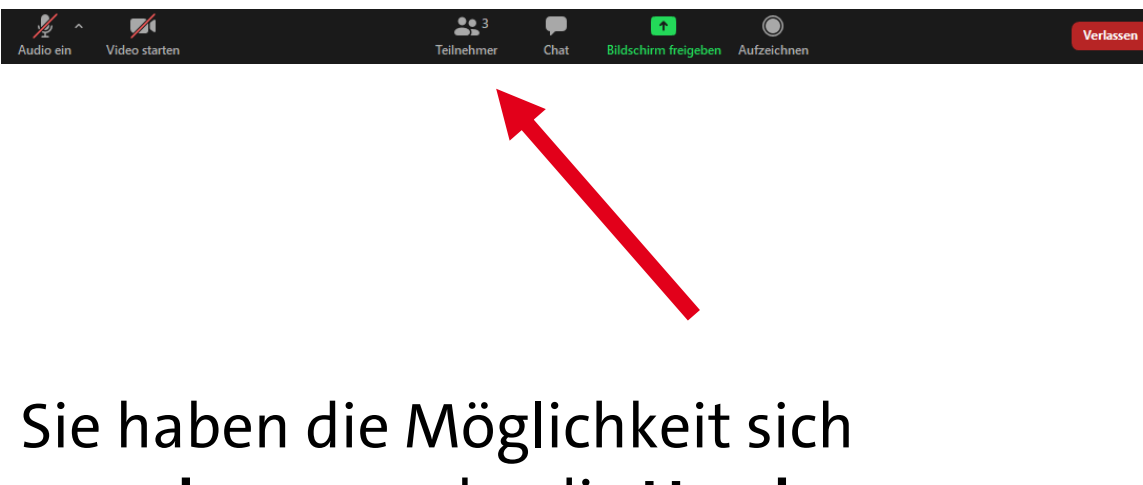

#### **umzubennen** oder die **Hand zu heben**.

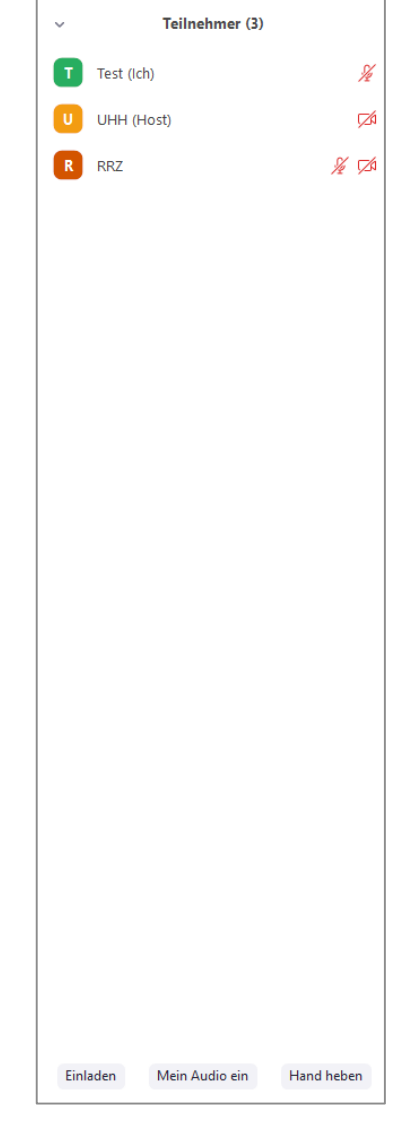

### <span id="page-14-0"></span>**Bedienelemente für Teilnehmer Chat**

Bei Klick auf **Chat** öffnet sich der **Zoom-Gruppenchat**. Hier können Sie Nachrichten an alle oder an einzelne Teilnehmer senden.

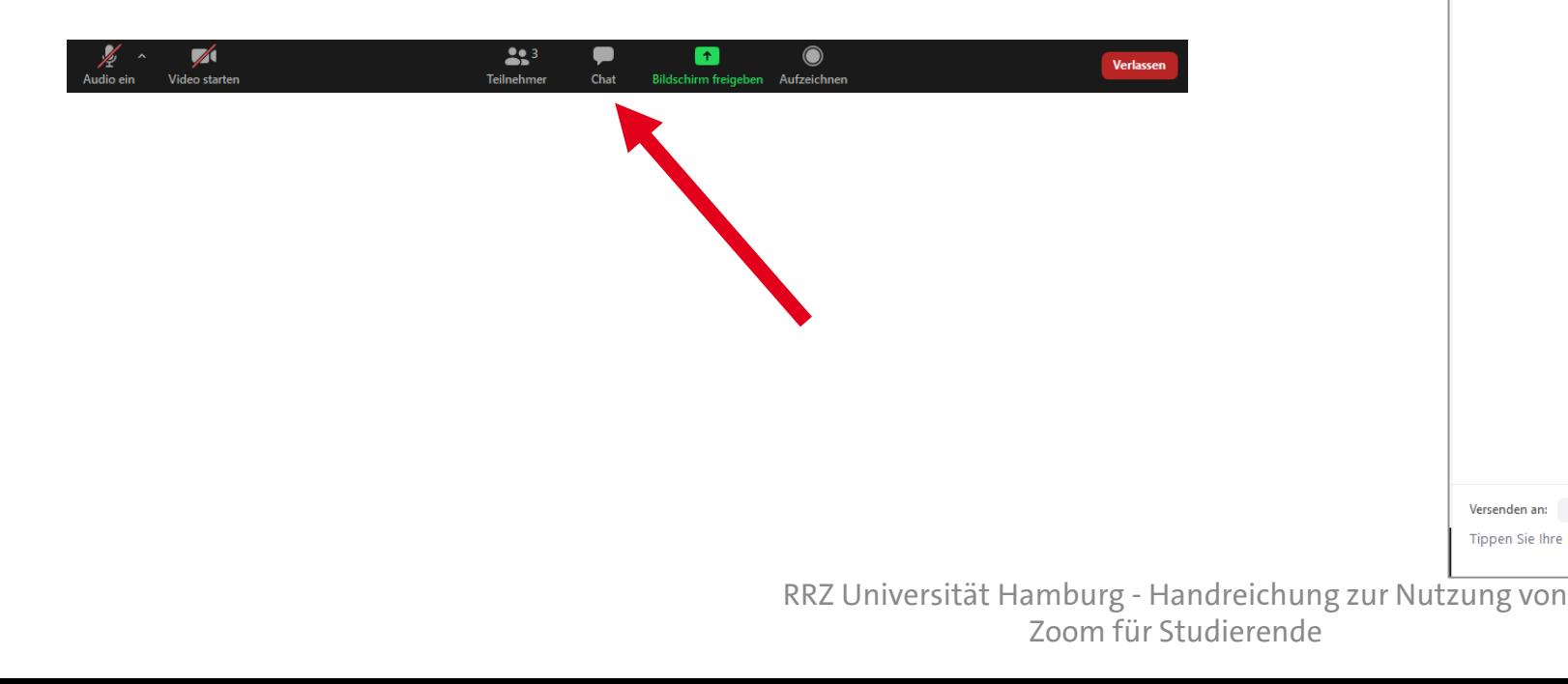

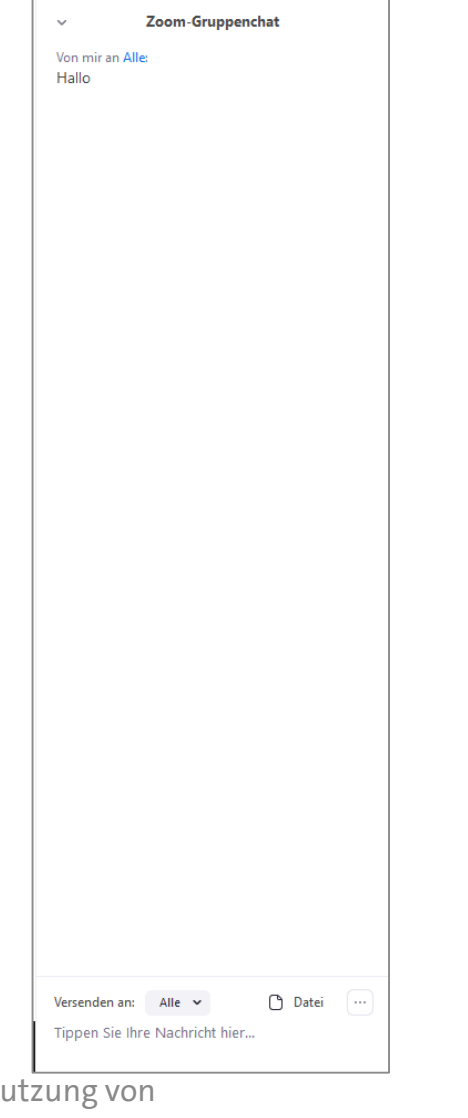

# <span id="page-15-0"></span>**Bedienelemente für Teilnehmer**

#### **Bildschirm freigeben**

Mit **Bildschirm freigeben** haben Sie die Möglichkeit den ganzen Bildschirm oder einen Teil davon zu teilen.

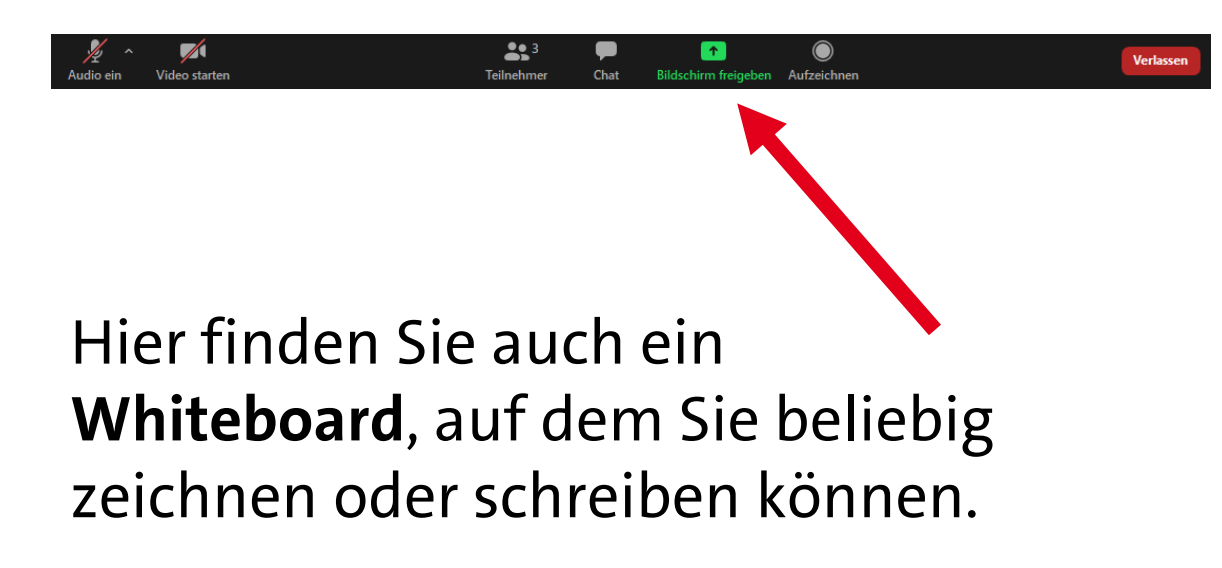

#### <span id="page-16-0"></span>**Bedienelemente für Teilnehmer Verlassen**

Wenn Sie ein Meeting verlassen wollen, können Sie das Fenster schließen oder auf **Verlassen** klicken.

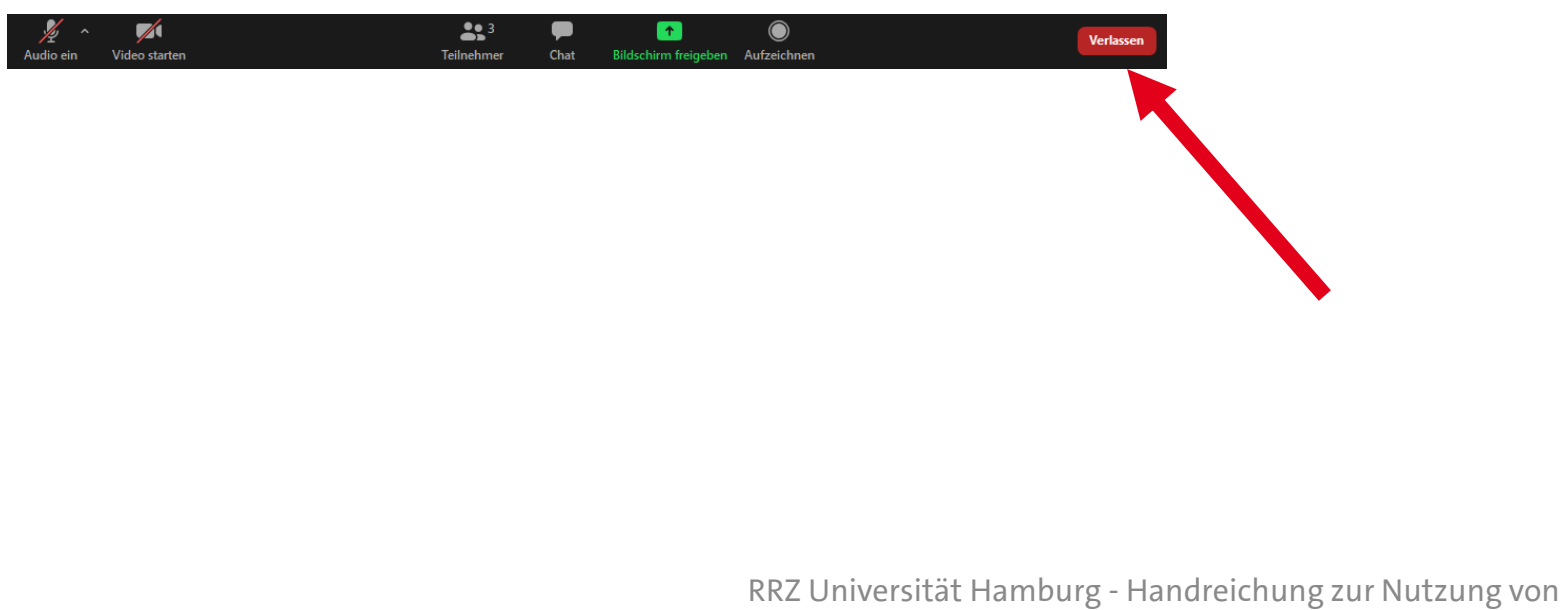

### <span id="page-17-0"></span>**Einstellungen Spracheändern**

Wenn Sie den **Zoom-Client** installiert haben, können Sie in der Taskleiste das **Zoom-Symbol** rechts-klicken.

Anschließend klicken Sie auf **Sprache umschalten** und wählen dann Ihre gewünschte Sprache aus.

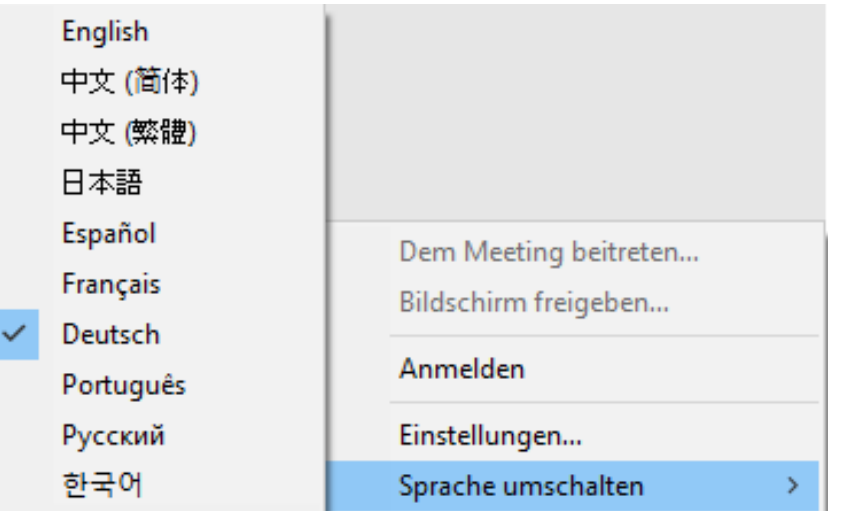

#### <span id="page-18-0"></span>**Einstellungen Virtueller Hintergrund**

Sie können auch einen **Virtuellen Hintergrund** wählen, wenn Sie Ihre Kamera verwenden.

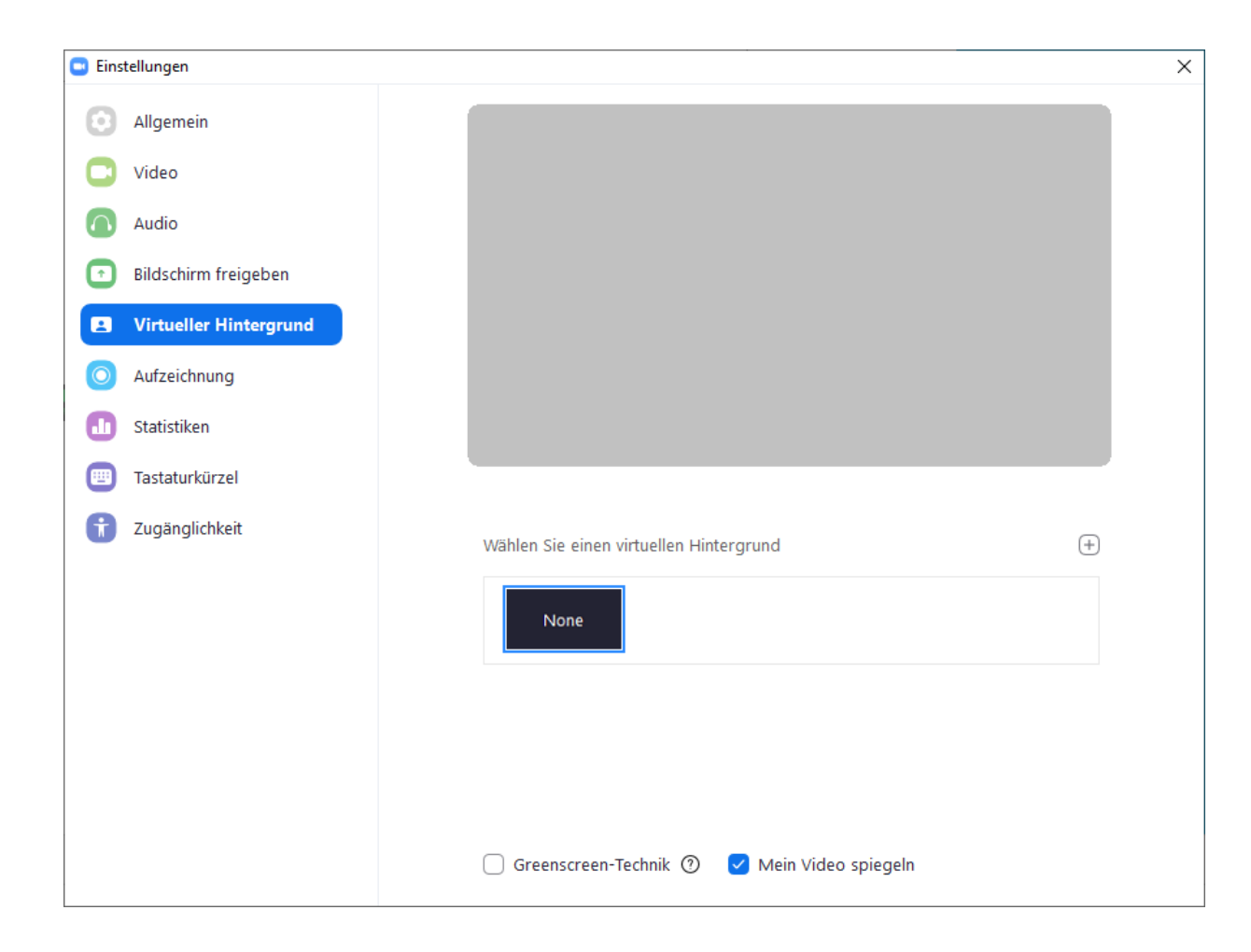

#### <span id="page-19-0"></span>**Einstellungen Audio**

Hier können Sie weitere Audioeinstellungen vornehmen oder **Ton- und Mikrofontests** durchführen.

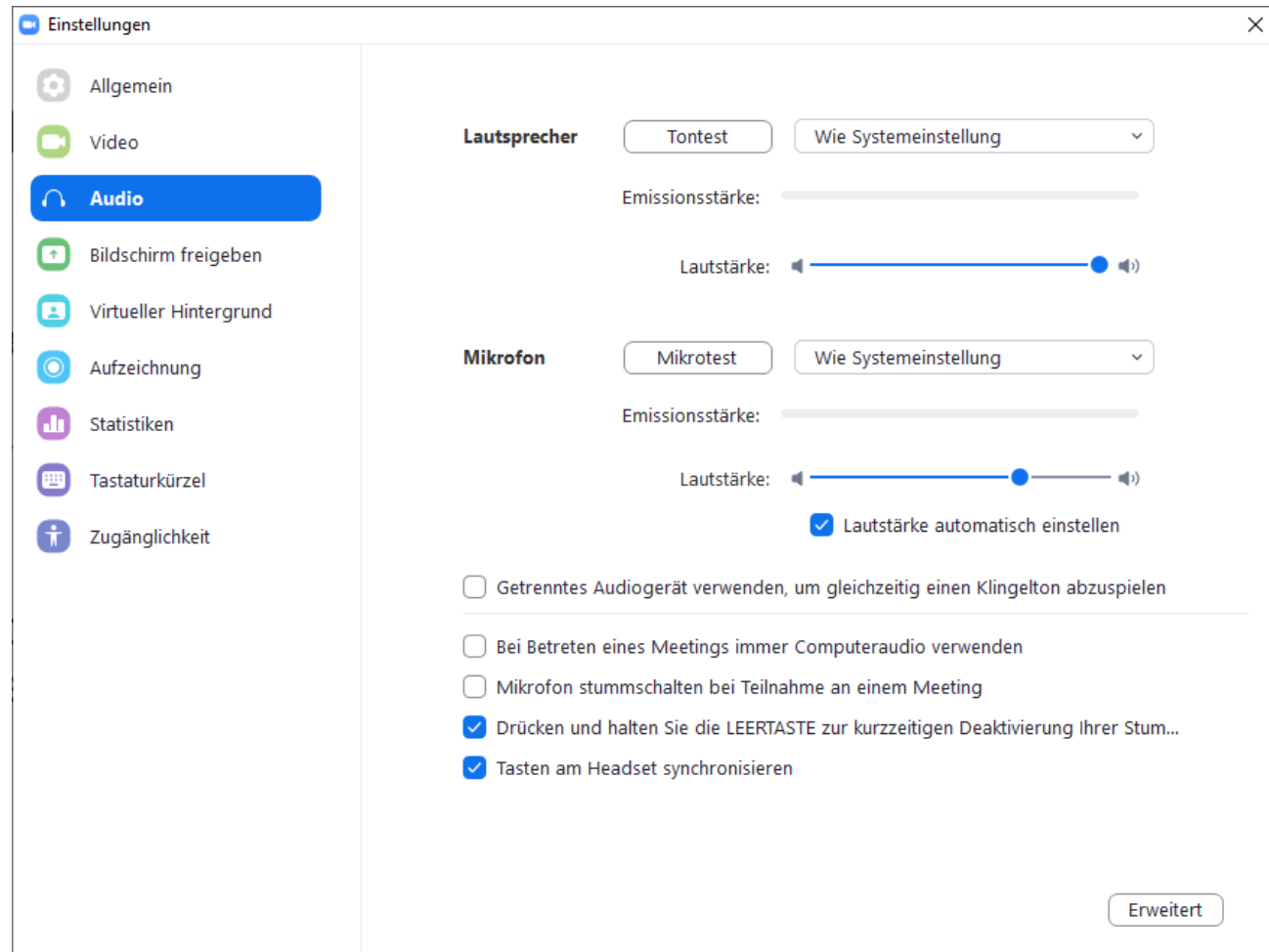